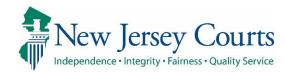

# eCourts Guardianship

# Report Review - Finance Overview June 2021

#### **Confidentiality Notice**

eCourts Guardianship contains confidential, protected, and/or legally privileged information. As an authorized user, you consent to abide by the *Terms And Conditions of Access To and Participation In New Jersey Judiciary Electronic Applications* and to take reasonable means to secure the confidentiality and integrity of the information contained in the application. Any unauthorized disclosure, copying, distribution, or similar action taken relating to with regard to guardianship case information is strictly prohibited.

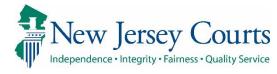

#### Contents

| Finance Review Overview |    |
|-------------------------|----|
|                         |    |
| Workbasket/home Screen  | 4  |
| Columns                 | 5  |
| Workbasket Functions:   |    |
|                         |    |
| Beginning a review      | 9  |
| Review Screen           | 10 |
| Performing a Review     |    |
| Completed Review        |    |
| ·                       |    |
| Saving as Draft         | 18 |
| Returned Reviews        | 20 |

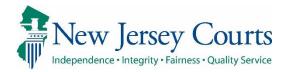

# Finance Review Overview

This guide is an overview of the Finance Review portion of Report Review.

To begin a report review, open the Case Management tab, then click the Report Review tab.

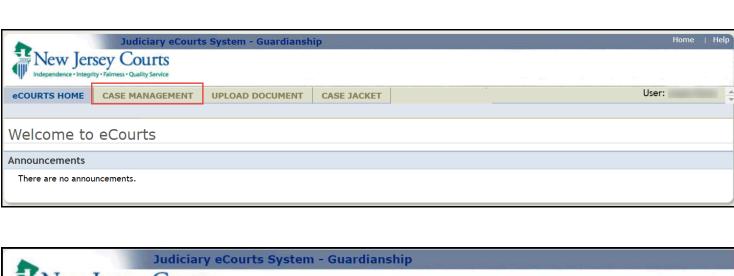

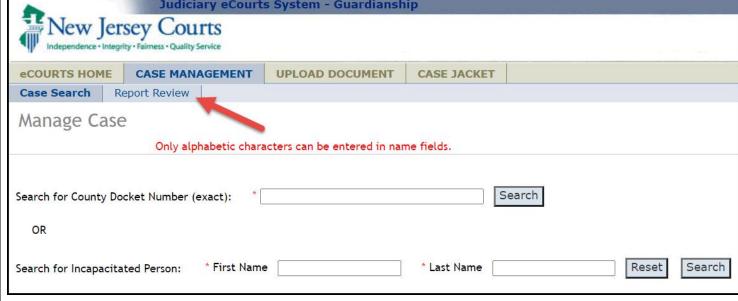

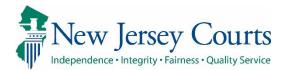

### Workbasket/home Screen

Finance work takes place in the **Case Review** workbasket.

**Note**: The workbasket is not individualized. All users with the same county access see the same workbasket.

The **New Report Review** workbasket is for volunteers.

The **Follow-Ups** workbasket is for users working on the follow-up actions selected on reviews containing identified issues.

Finance users can see readonly versions of reviews in other workbaskets and statuses.

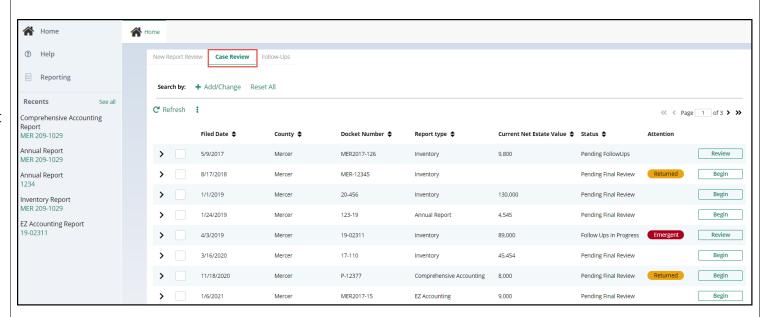

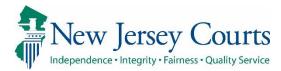

#### Columns:

**Filed Date** is the date the report was filed with the Surrogate

**County**: users see cases only from their county/counties

**Docket Number** – eCourts case docket number

**Report Type** – report type under review

**Current Net Estate Value** is the most recent value reported by the guardian through a financial report

**Status** - current progression of the review within the report review process

Attention denotes when a review is Emergent (needs judge review asap) and when a review has been Returned by a judge or other user for re-review by Finance

| Filed Date 💠 | County \$ | Docket Number 💠 | Report type 💠 | Current Net Estate Value \$ | Status 💠 | Attention |
|--------------|-----------|-----------------|---------------|-----------------------------|----------|-----------|
|              |           |                 |               |                             |          |           |

#### Workbasket default sort order:

- Returned
- Emergent
- By Filed Date

| Filed Date 💠 | County \$ | Docket Number 💠 | Report type 💠            | Current Net Estate Value 💠 | Status 💠               | Attention      |
|--------------|-----------|-----------------|--------------------------|----------------------------|------------------------|----------------|
| 4/23/2020    | Mercer    | 11-2020         | Inventory                | 735,000                    | Pending Finance Review | Returned Begin |
| 6/4/2021     | Mercer    | MER-349-39392   | Inventory                | 8,900                      | Pending Finance Review | Returned Begin |
| 6/4/2021     | Mercer    | MER-349-39392   | Comprehensive Accounting | 8,900                      | Pending Finance Review | Returned Begin |
| 2/5/2020     | Mercer    | 20-00999        | EZ Accounting            | 12,000,000                 | Pending Finance Review | Emergent Begin |

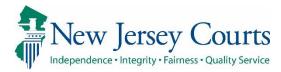

# Workbasket Functions:

Clicking the Home icon returns the user to the workbasket.

Help displays a PDF containing user FAQs and helpful information.

Reporting is used primarily by AOC Civil Practice and Program Coordinators.

Recents is a user specific list of reviews recently opened.

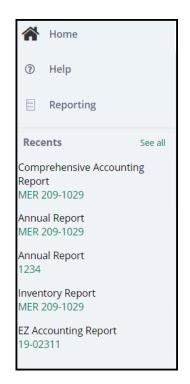

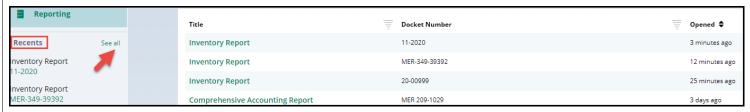

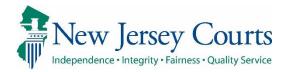

#### Filtering the workbasket

Clicking + Add/Change allows users to search and filter the workbasket.

To display only reviews for Finance users:

- 1) Click 'Add/Change'
- 2) Select the 'Review Status' search criteria
- Select 'Pending Finance Review' or 'Finance Review Draft'
- 4) Click Search

Only the cases for Finance review will display.

**Note**: You may add more than one search criteria by clicking +Add Search Criteria.

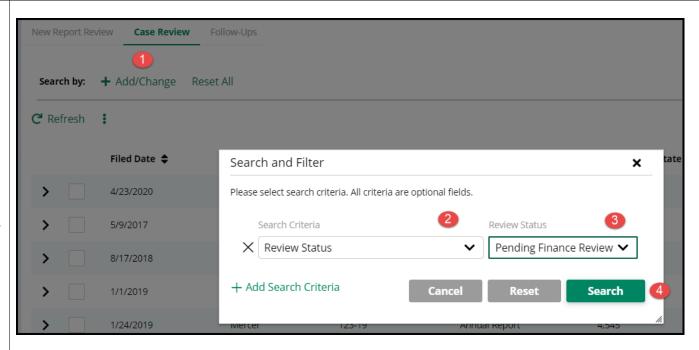

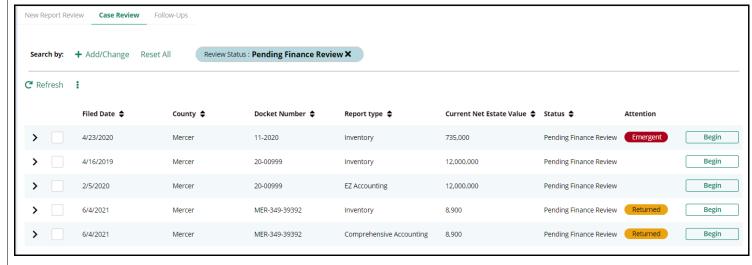

# **Searching the workbasket** for a specific case.

To search by a specific docket number or transaction ID click

+ Add/Change then choose the required criteria and enter the desired value and click 'Search'.

To clear the filter, click 'Reset All'.

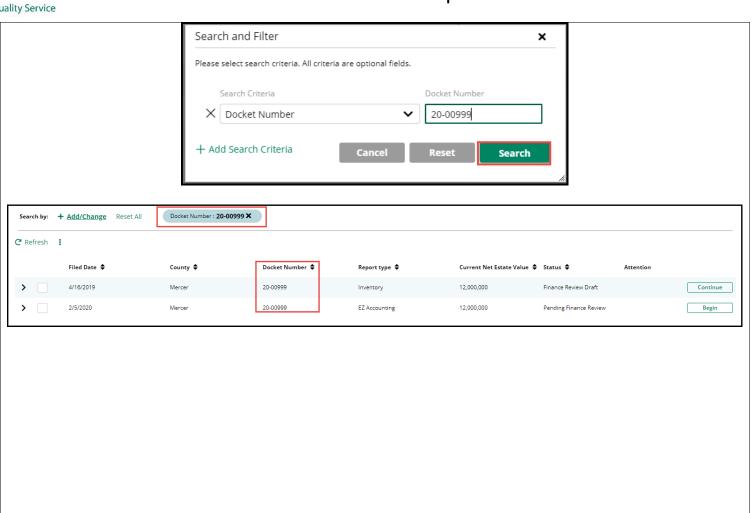

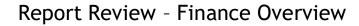

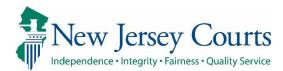

# Beginning a review

Once you have filtered or searched for the report you would like to review, use the 'Begin' action button to start a review that is in 'Pending Finance Review' status.

If a review was previously begun, but saved prior to completion, the review status will be 'Finance Review Draft' and the action button is '**Continue**'.

Click on 'Begin' or 'Continue' to open a review.

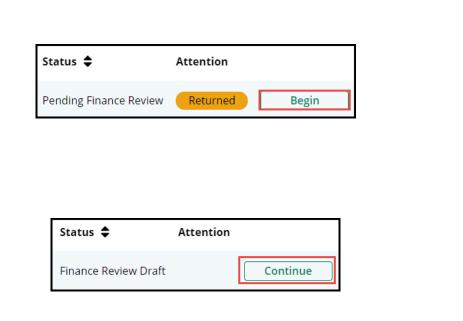

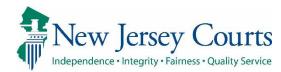

#### **Review Screen**

Once 'Begin' or 'Continue' has been selected, the review will open in a new tab.

Each review has 3 sections:

- Case Information
- Performance area
- Audit section

#### **Case Information Section**

- 1) Basic case information
- 2) Link to the Case Jacket
- 3) Link to the report under review

Note: The Home or workbasket screen remains available in a separate tab

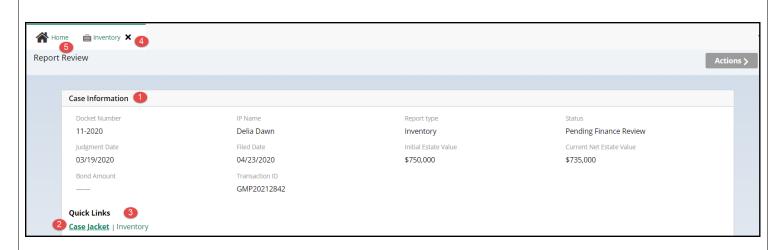

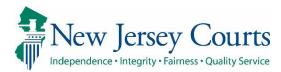

#### **Performance Area**

- Independent review area for answering questions and selecting issues and follow-ups if any
- 2) New Report Review
  Tab displays read-only
  results from New Report
  Review (volunteer level
  review)
- Net Estate Value field for the report under review
- 4) Cancel, Save and Next buttons
  - a. **Cancel** closes the review
  - b. Save saves review in progress
  - c. **Next** advances the review

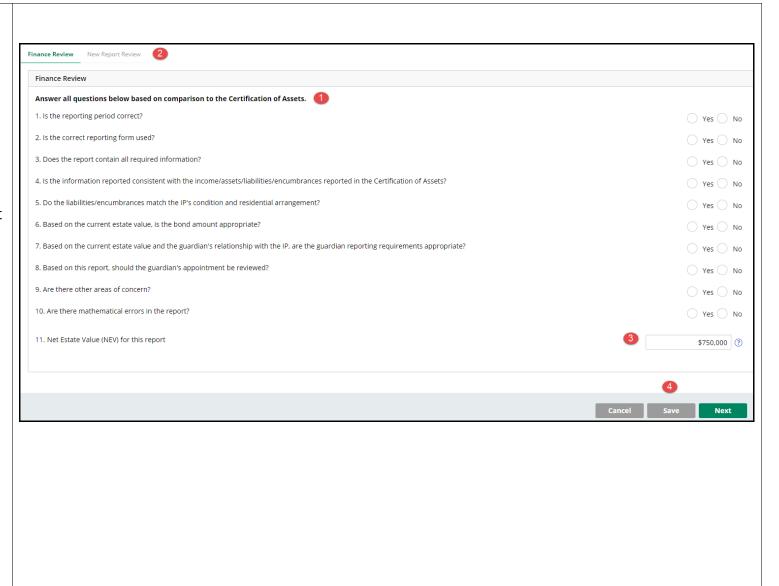

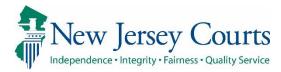

#### **Audit Section**

Contains a list of all case actions.

The **Draft Notes** tab contains notes entered when a review has been saved as a draft and notes entered when a review is returned to Finance for rereview.

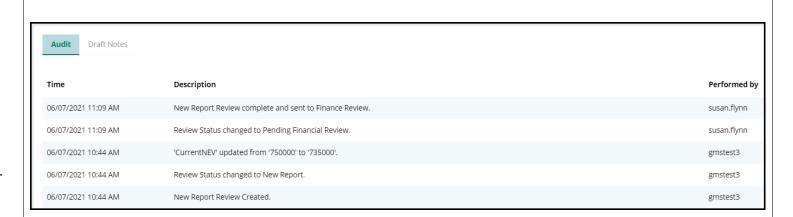

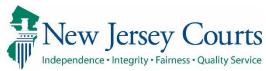

## Performing a Review

The New Report Review tab contains a read-only view of the results of the volunteer level review.

**Note**: if a volunteer identified an issue as Emergent, then the red Emergent token displays in the Attention column on the workbasket.

The New Report Review results can also be viewed in the Case Jacket.

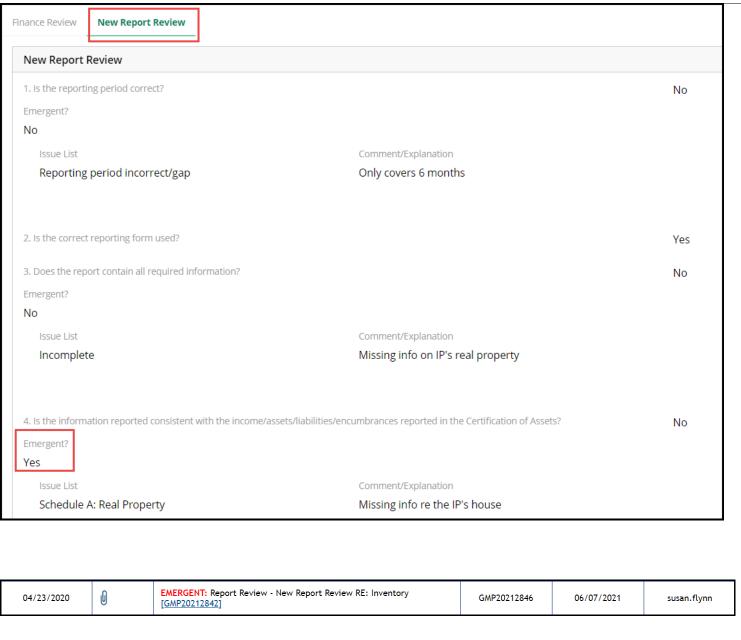

#### **Answering Questions**

Answer each Yes/No question

If there is an issue, additional fields display:

- 2) If the issue is emergent, check the box
- 3) Select one or more issues from the dropdown list
- 4) Select one or more follow-ups from the dropdown list **OR** check No Follow Up Needed
- 5) Comments are required

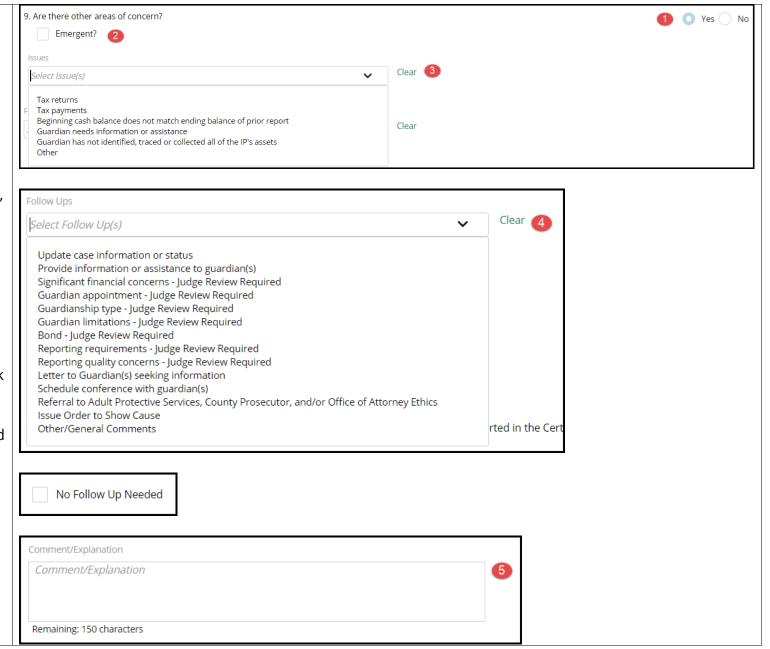

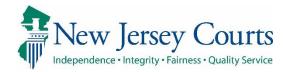

### Follow-Ups

**Note**: The follow-up(s) selected determine if the review goes to Judge Review or Final Review.

Selection of any of the follow-ups at right will route the review to Judge Review upon completion of Finance Review.

#### **Net Estate Value**

The value in the Net Estate Value field should be the figure provided by the guardian in the report under review. This field can be updated if it is incorrect. Significant financial concerns - Judge Review Required Guardian appointment - Judge Review Required Guardianship type - Judge Review Required Guardian limitations - Judge Review Required Bond - Judge Review Required Reporting requirements - Judge Review Required Reporting quality concerns - Judge Review Required

Schedule conference with guardian(s)
Issue amended judgment
Issue Order to Show Cause
Referral to Adult Protective Services, County Prosecutor, and/or Office of Attorney Ethics

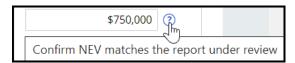

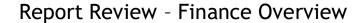

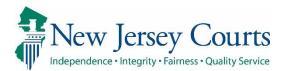

When all questions have been answered, click 'Next'.

A read-only review screen displays.

Clicking 'Back' returns the user to the performance screen to make changes.

When satisfied with the review, click 'Submit'.

A pop-up confirmation displays. Click '**Confirm**' to submit the review.

'Cancel' returns the user to the read-only screen.

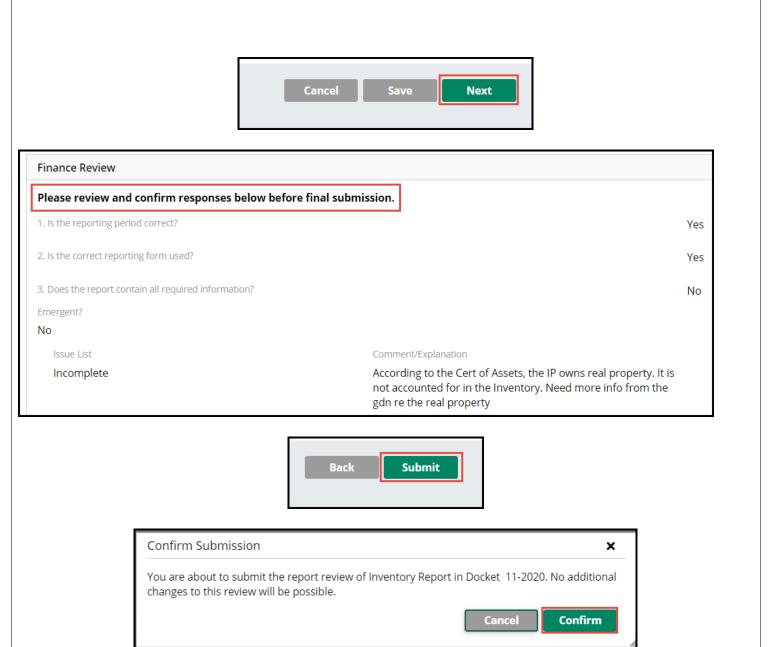

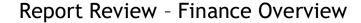

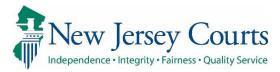

#### **Completed Review**

- A confirmation displays showing that the review has progressed to the next level of review
- 2) The Case Jacket contains a PDF summary of the Finance Review
- Clicking 'Close' returns the user to the workbasket

The review remains in the Case Review workbasket but will now be in either Final Review or Judge Review status.

**Note**: The action button is now 'Review' because Finance users have readonly access to reviews at other levels of Report Review.

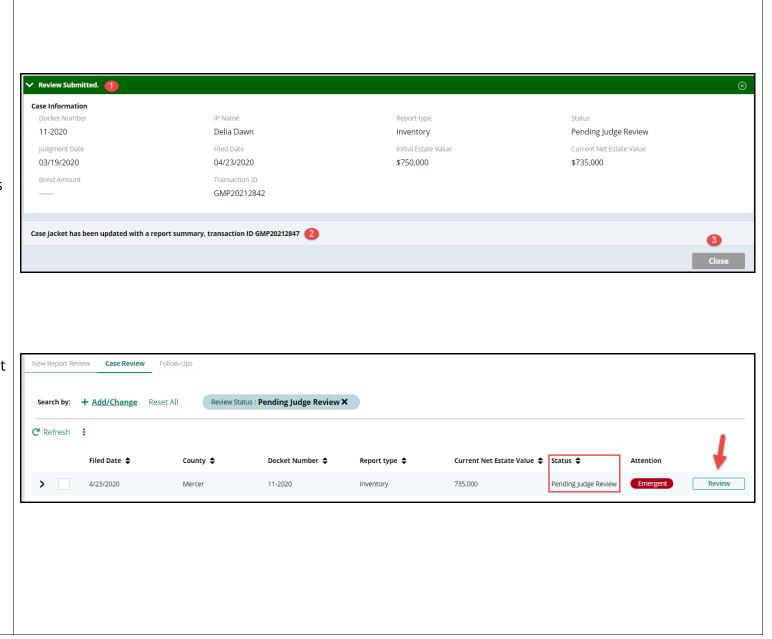

### Saving as Draft

To save a review in progress, click 'Save'.

Comments are required in the 'Add Draft Note' text box. Click 'Add'.

The review will be in Finance Review Draft status.

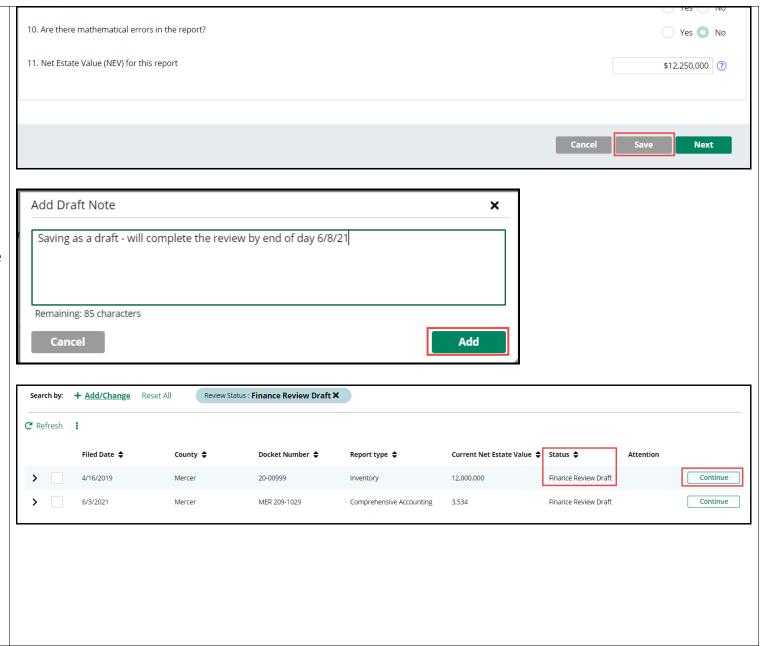

When the review is opened again, the **Audit** section will show which user saved the review as a draft and when.

Audit Draft Notes Time Description Performed by 06/07/2021 01:39 PM Report Review saved as draft. GMSTEST3 06/07/2021 01:39 PM Review Status changed to Finance Review Draft. GMSTEST3 New Report Review complete and sent to Finance Review. 06/07/2021 10:57 AM susan.flynn 06/07/2021 10:57 AM Review Status changed to Pending Financial Review. susan.flynn 06/07/2021 10:39 AM 'CurrentNEV' updated from '2250000' to '12000000'. gmstest3 06/07/2021 10:39 AM 'CurrentNEV' updated from '12250000' to '2250000'. gmstest3 06/07/2021 10:28 AM Review Status changed to New Report. gmstest3 06/07/2021 10:28 AM New Report Review Created. gmstest3

The **Draft Notes** tab displays the comments entered when the review was saved.

Reviews can be saved as a draft multiple times.

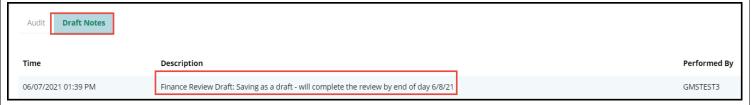

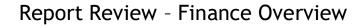

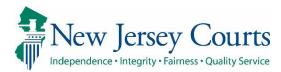

#### **Returned Reviews**

Final Review users and Judge Review users can return a review to Finance.

A returned review will

display a Returned toker in the Attention column.

- 1) The status is Pending Finance Review
- 2) The performance area will display the prior Finance Review results, which can be changed/updated as necessary
- The read-only New Report Review tab displays

Complete the second review as usual.

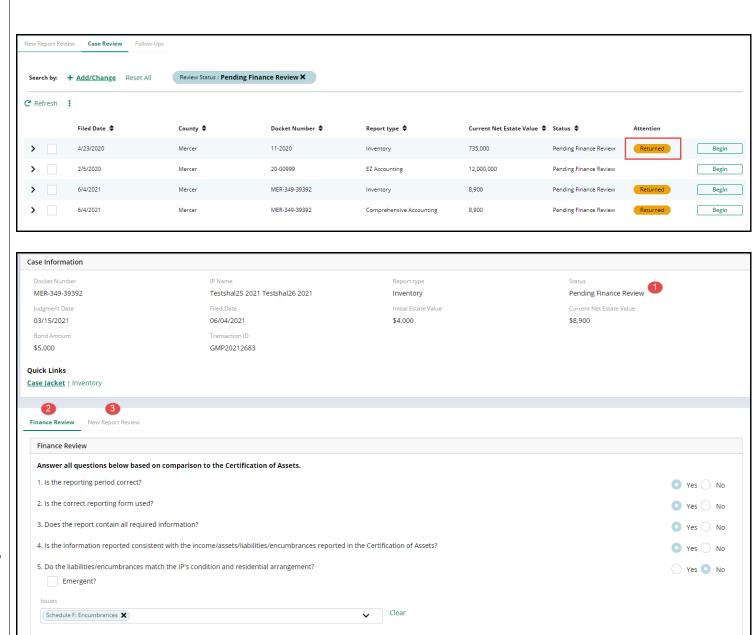

**Audit** displays the reason the review was returned:

- Re-examine Report
- Correct/Update Estate Value
- Other

**Draft Notes** displays the comments left by the Judge Review or Final Review user who returned the review to Finance.

When the second review is submitted, it will be routed to Final Review or Judge Review based on which follow-up actions were selected by the Finance Reviewer.

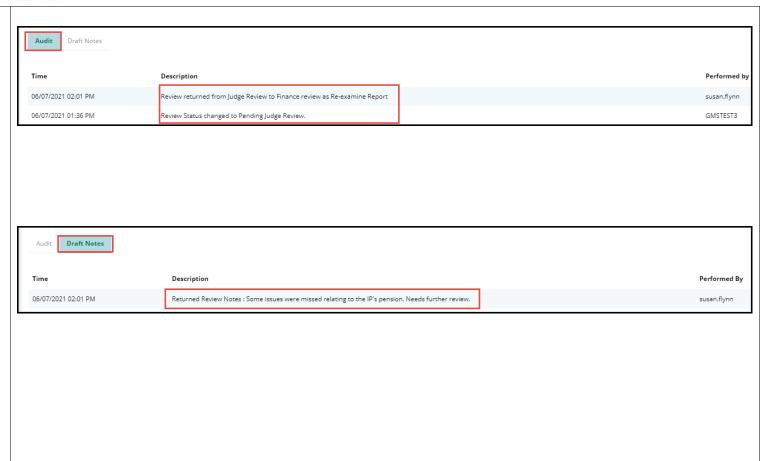